## Hvordan laste ned zoom

1) Det første du gjør for å laste ned Zoom til din pc, er å google «download zoom». Da vil du få opp denne siden;

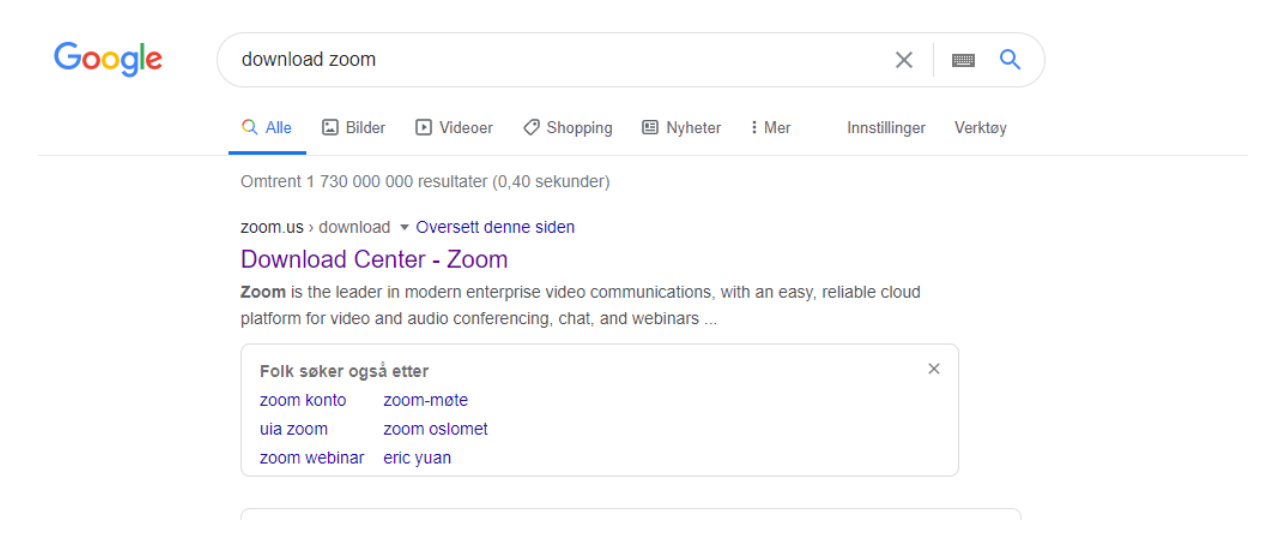

2) Neste steg er å følge linken som tar deg til «download center»

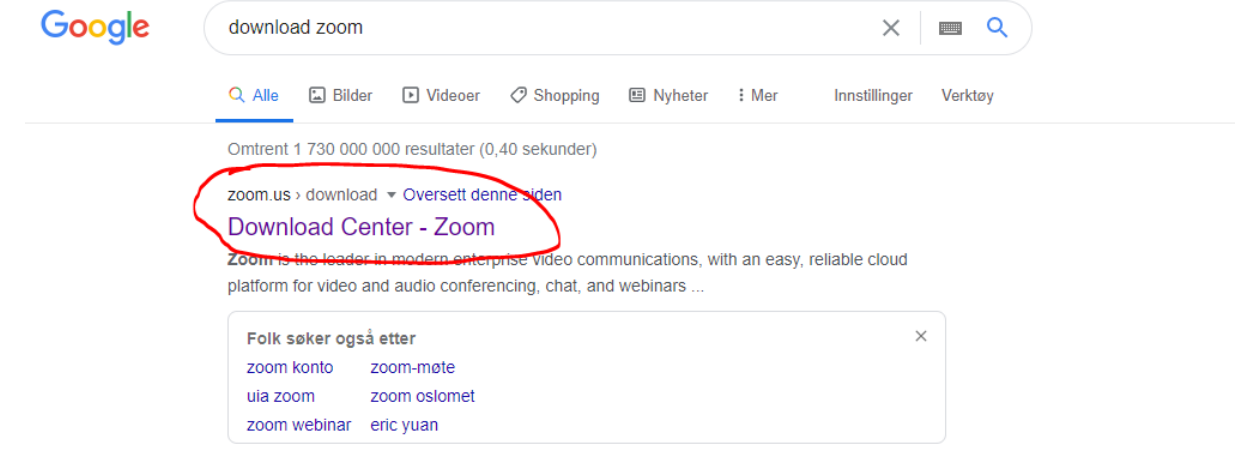

3) Når du kommer inn på siden trykker du på den blå boksen under «Zoom client for meetings». Dette starter installasjonen av programmet.

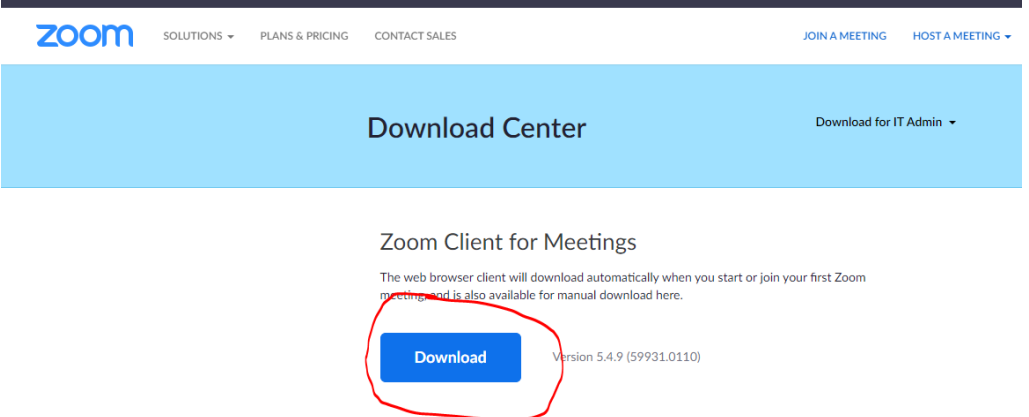

4) Når programmet er lastet ned, følger du instruksjonene forklart underveis i installasjonen

![](_page_1_Picture_1.jpeg)

5) Når installeringen er ferdig, kan du åpne programmet ved å klikke på ikonet på skrivebordet.

![](_page_1_Picture_3.jpeg)

6) Programmet vil da se slik ut:

![](_page_1_Picture_5.jpeg)

Innstalleringen er nå ferdig, og du kan enkelt følge med på møter og webinarer. Lykke til!